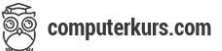

## **Datenausgabe**

## **Arbeiten mit Text**

## **Ein Textverarbeitungsprogramm öffnen, beenden**

Wie wir bereits gelernt haben, ist Microsoft Word (MS Word) zum Beispiel ein Textverarbeitungsprogramm. Um Word zu öffnen hat man folgende Möglichkeiten:

- Eine Verknüpfung zum Programm liegt bereits am Desktop
- Eine Verknüpfung zum Programm ist in der Taskleiste
- Man öffnet das Programm einfach indem man danach sucht

Mit dem Klick auf Word, öffnet man das Textverarbeitungsprogramm.

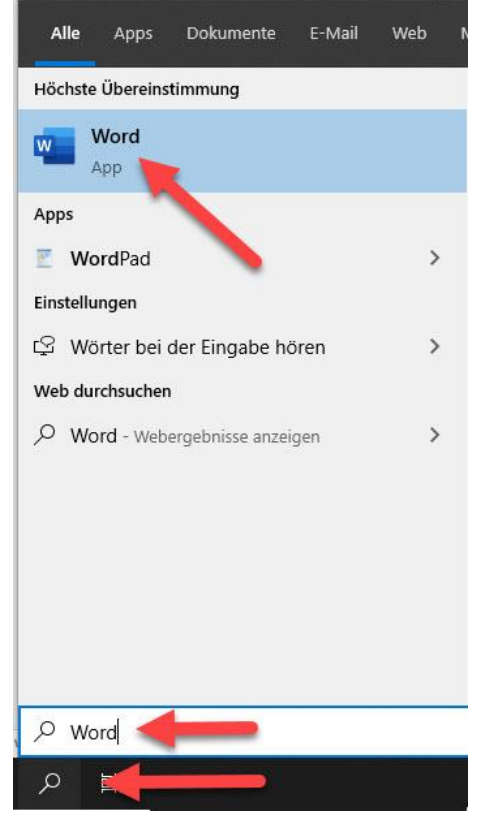

Links oben auf leeres Dokument klicken, dann öffnet sich ein leeres Word Dokument.

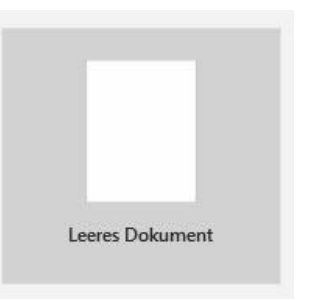

Um ein Dokument zu öffnen kann man entweder zum Dokument navigieren und dieses mit einem Doppelklick am Dokument öffnen.

Oder man klickt in Word ganz links oben auf **DATEI** → und auf **ÖFFNEN**

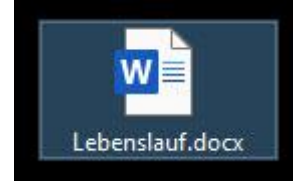

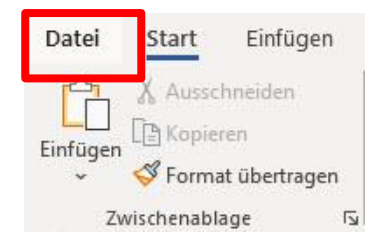

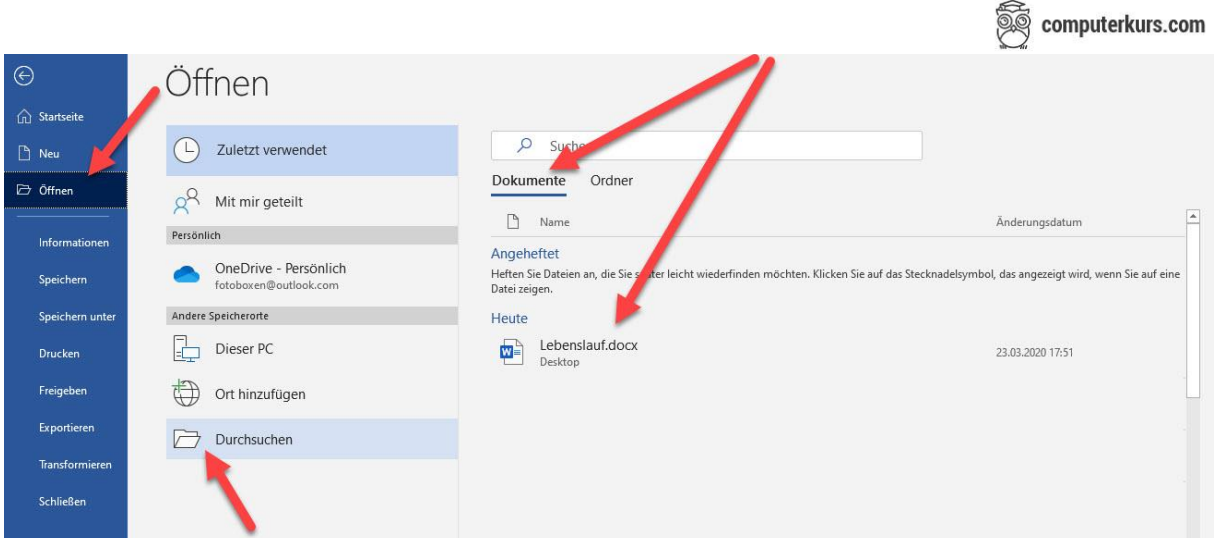

Hier sieht man dann die zuletzt verwendeten Dokumente auf der rechten Seite oder kann in der 2. Spalte auf DURCHSUCHEN klicken, um selbst in der Windows Struktur nach dem Dokument zu suchen. (oder rechts oben beim Suchfeld)

Wenn man auf Durchsuchen klickt, navigiert man zur gewünschten Datei, wählt diese aus und klickt auf Öffnen.

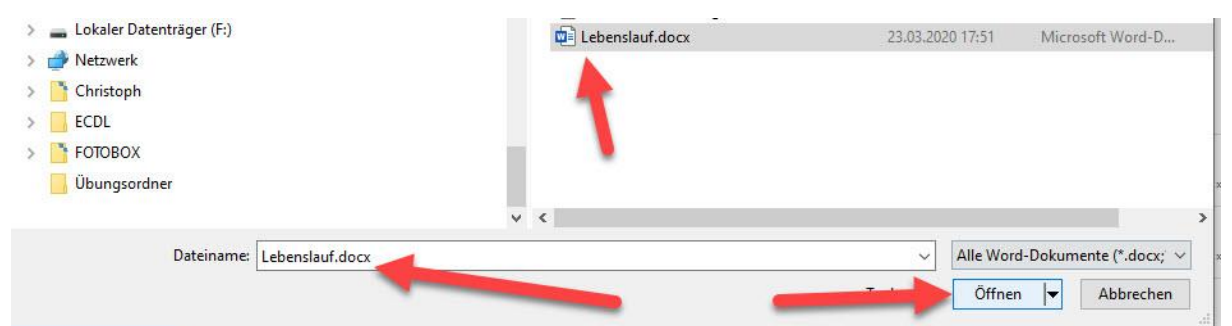

Um eine Datei zu schließen, klickt man auf DATEI → Schließen.

Falls man das Dokument nur betrachtet hat, aber keine Änderungen vorgenommen hat, schließt es sich einfach.

Falls man seit dem letzten Öffnen Änderungen vorgenommen hat, wird man nachgefragt, ob man diese speichern will.

**Speichern** -> Das Dokument wird mit den neuen Änderungen überspeichert.

**Nicht speichern** -> die Änderungen werden verworfen **Abbrechen** -> man gelangt zurück zum Dokument

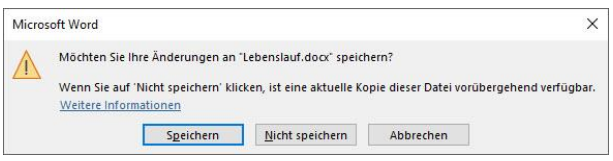

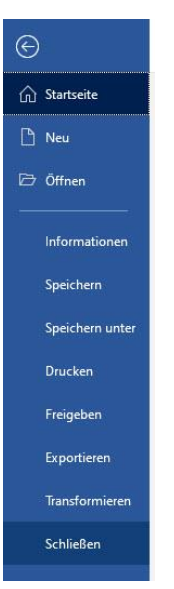

Um das ganze Programm zu schließen (schließen Sie das Textverarbeitungsprogramm) klickt

man einfach ganz rechts oben auf das X.

Auch hier wird man gefragt, ob man die Änderungen am Dokument speichern will, falls noch ein Dokument offen ist, bei dem Änderungen seit dem Öffnen vorgenommen worden sind.

Wenn du einen Text innerhalb eines Dokumentes kopieren oder verschieben willst (oder auch in ein anderes geöffnetes Fenster), dann musst du den gewünschten Text markieren.

(mit der Maus vor den Textbeginn setzen, linke Maustaste drücken und gedrückt lassen, bis zum Ende vom Text, den du markieren willst). Maus loslassen. Auf dem markierten Text die rechte Maustaste drücken und

Wenn du den **Text kopieren** willst -> auf **Kopieren** gehen

Wenn du den **Text verschieben** willst -> auf **Ausschneiden** gehen

Dann wechselt man dorthin, wo der Text eingefügt werden soll und drückt die rechte Maustaste einfügen. Es gibt kein einfaches Einfügen mehr im neuen Office, sondern einfüge Funktionen.

Diese Funktionen definieren, mit welcher Formatierung der kopierte oder ausgeschnittene Text eingefügt werden soll. Meistens einfach auf das erste Symbol klicken. (ursprüngliche Formatierung beibehalten)

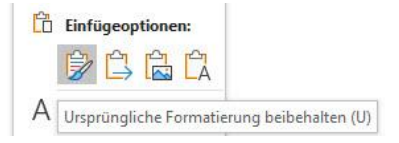

Dieselbe Funktion kann man auch mit den Symbolen oben in der Symbolleiste ausführen

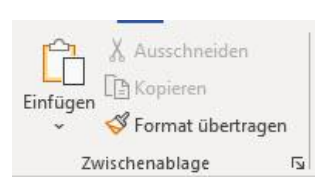

Oder mit den Tastenkombinationen STRG + C um zu kopieren STRG + X um auszuschneiden STRG + V um einzufügen

Wenn man also einen Screenshot einfügen will, macht man zuerst einmal mit der

**DRUCKEN** Taste an der Tastatur einen Screenshot vom ganzen Bildschirm oder mit

**ALT + DRUCKEN** einen Screenshot vom aktiven Fenster (geöffneten Fenster) und kann diesen mit rechter Maustaste -> Einfügen, links oben beim Symbol Einfügen oder mit STRG + V im Word Dokument einfügen. (bitte zuerst an die gewünschte Stelle klicken, wo der Screenshot eingefügt werden soll).

Wenn man ein Dokument speichern will, gibt es um es einfach zu machen 2 Wege.

Einmal hat man das Dokument geändert und will die neue Version speichern. Dann reicht es, wenn man links oben auf das Diskettensymbol klickt oder auf Datei -> Speichern.

Einmal hat man das Dokument geändert und will es unter einem ANDEREN / neuen Dateinamen oder einen anderen Speicherort speichern. Beim Übungsbeispiel erkennt man diese Speicherart schon an der Formulierung der Aufgabe. "**Speichern Sie** die Datei **unter** den Namen ..." Dann klickt man links oben auf DATEI → Speichern unter → auf Durchsuchen

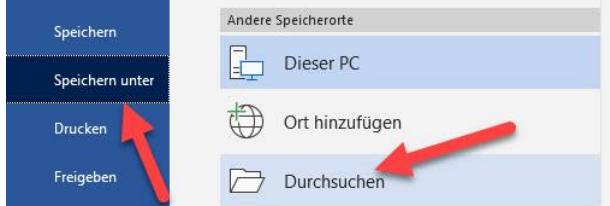

Es öffnet sich ein neues Fenster, wo man zum Speicherort (zum Beispiel Übungsordner) navigiert, den Dateinamen eingibt, ggf. den Dateityp ändert und mit der Schaltfläche speichern bestätigt.

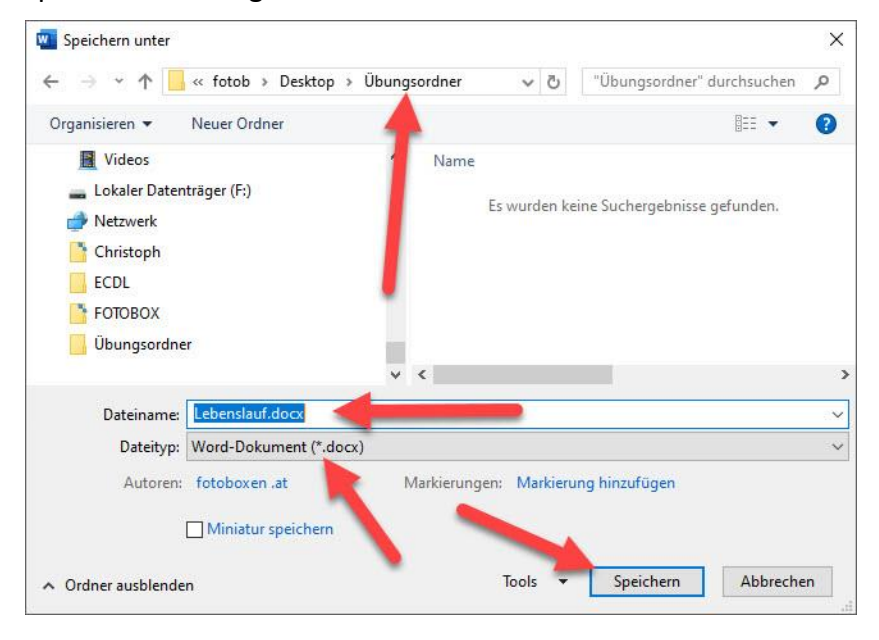

Wenn man ein Dokument drucken will, klickt man im Dokument links oben auf **Datei** → **Drucken**

Dann sieht man gleich in der nächsten Spalte schon die Schaltfläche DRUCKEN um gleich am Standarddrucker zu drucken.

Weiters kann man die Anzahl der Exemplare einstellen, den Drucker ändern, oder andere Einstellungen vornehmen.

SEITEN -> zum Beispiel 1 - 3 (1 bis 3) oder 1;3 (1 und 3)

Hochformat / Querformat

A4 oder andere Formate

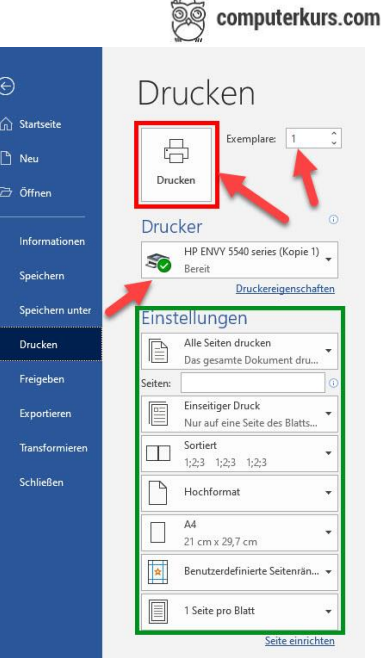

Wenn man die Datei druckt, erscheint rechts unten in der Taskleiste ein Druckersymbol. Wenn man einen Doppelklick auf das Druckersymbol macht, sieht man die Druckerwarteschlange.

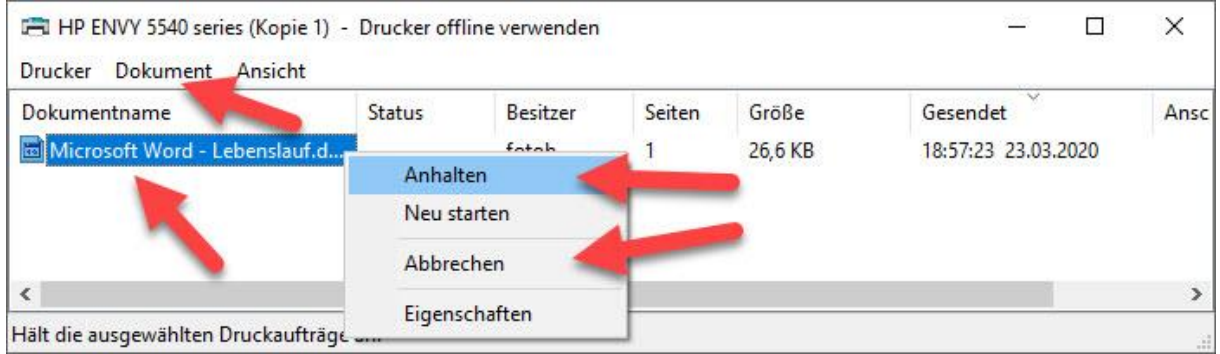

Hier werden alle Dokumente angezeigt, die aktuell gedruckt werden, oder zum Druck anstehen. Diese Dokumente können angehalten werden, abgebrochen werden oder neu gestartet / fortgesetzt werden.

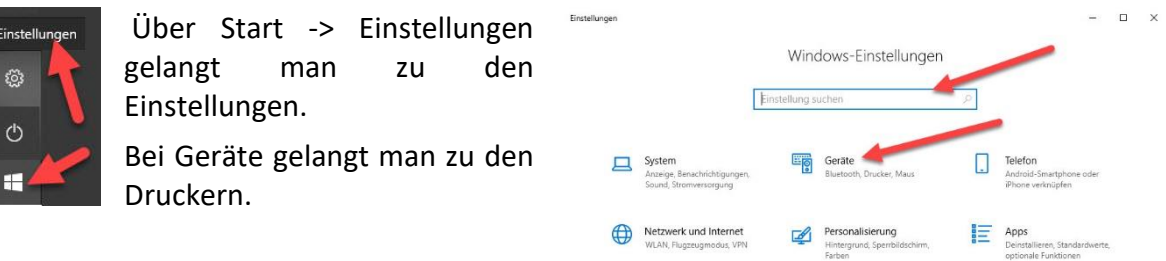

Wenn man auf Geräte klickt, öffnet sich ein Fenster, wo man links "Drucker & Scanner" auswählen kann.

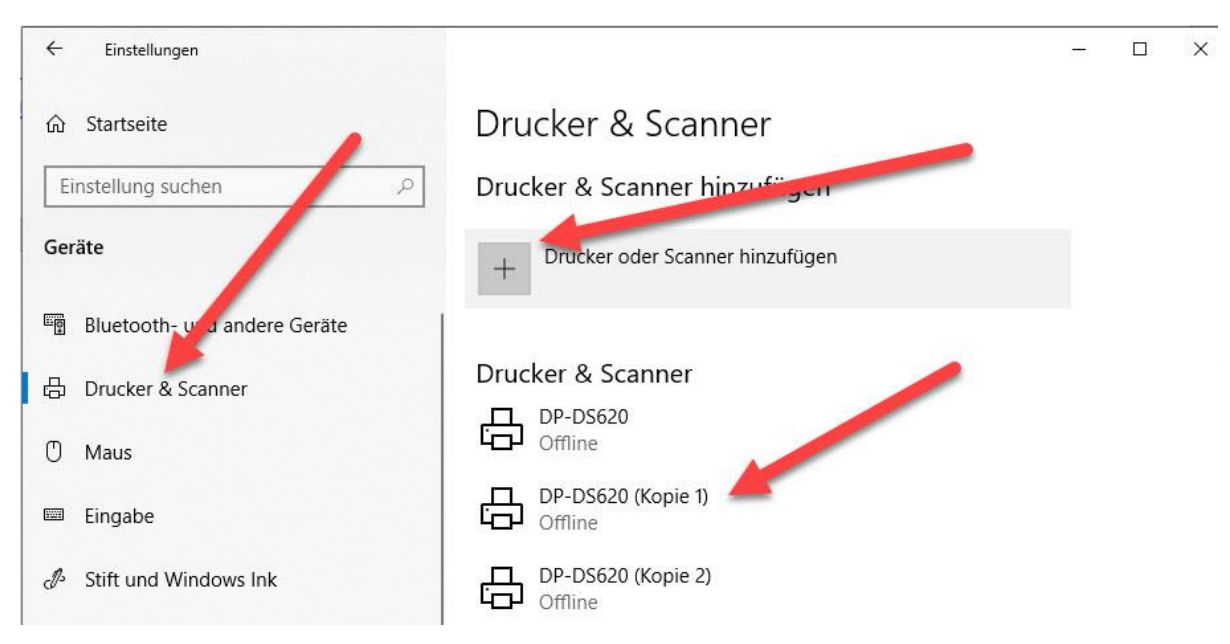

Man sieht rechts die installierten Drucker und kann auch einen neuen Drucker hinzufügen.

Bei Windows 7 kann man am Drucker die rechte Maustaste klicken um diesen "als Standard zu definieren". Bei Windows 10 ist es etwas umständlicher. Man klickt auf den Drucker -> sagt Verwalten -> erst dann gibt es die Möglichkeit den Drucker als Standard zu definieren oder eine Testseite zu drucken.

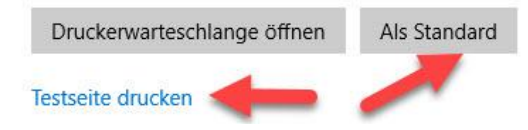